# **Marking (offline) Turnitin submissions on iPad**

The following instructions will show you how to:

- Download the Turnitin app onto your device ((This app is for iPad only. Not available on Andriod yet)
- Obtain an access code for iPad access to student submissions
- Mark students' work on your iPad (offline)
- Complete marking by syncing grades to the Turnitin online submissions

## 1. Download the Turnitin app on your iPad

• Login to the Apple store and download the TURNITIN app onto your device.

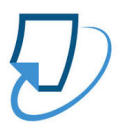

## 2. Obtain an access code for iPad access to student submissions

- Login to Blackboard via your web browser on your device (i.e. Safari, Chrome etc)
- Locate your course in Blackboard and click on it.
- Go to:
	- o Course Tools
	- o Turnitin Assignments
	- $\circ$  Click on any turnitin assignment link you have created for your students
	- $\circ$  Click on a similarity report for any student (doesn't matter which one)
- You will see the Feedback Studio icons (on the right-hand side of your screen)

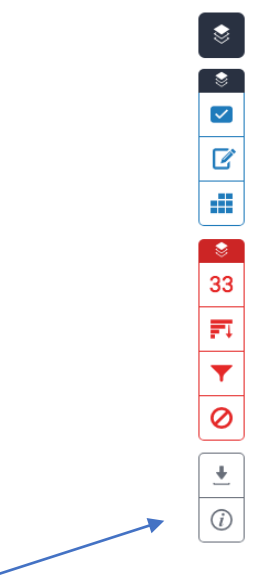

• Click on the SUBMISSION INFORMATION icon

• You will see the following information about the submission:

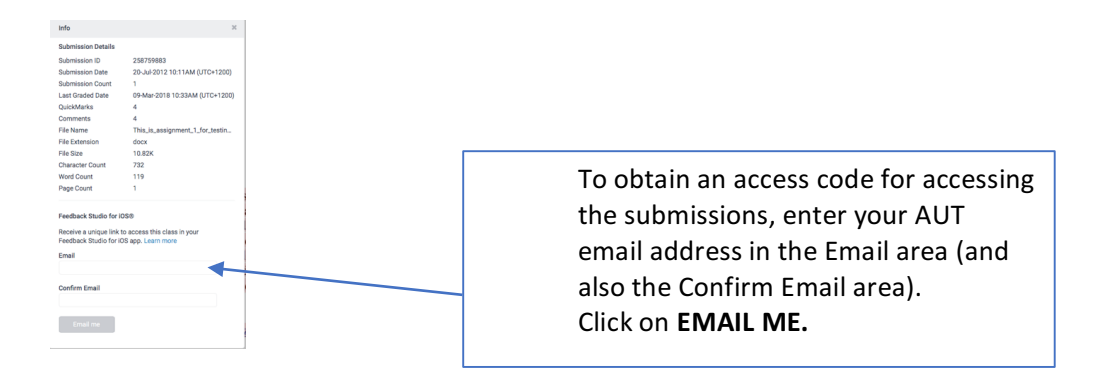

#### Open your email on your device.

• You will receive an email from Turnitin – with the following:

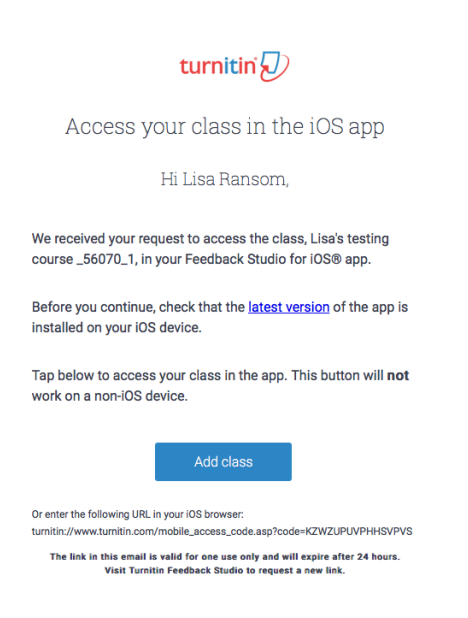

• Click on **Add class**.

## **3.** Mark students' work on your iPad (offline)

- Your course that Turnitin assignments will open in the Turnitin app.
- Click on your **Course** name to open the course with its Turnitin assignments.

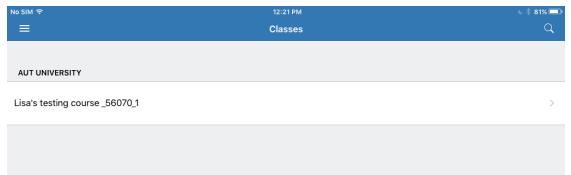

• Click on the Turnitin assignment you have created for your students for example **"Assignment 1 "**

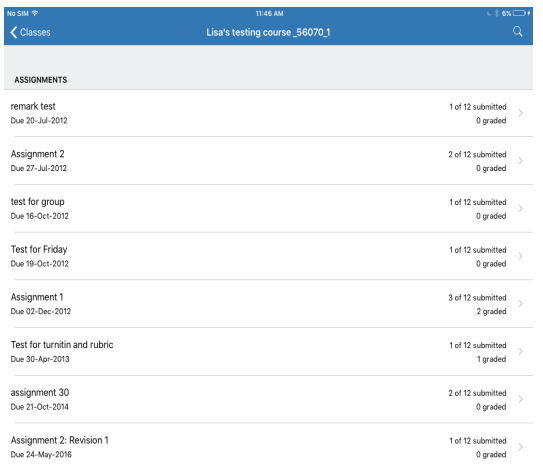

• Find the student you want to mark and click on the similarity report percentage on the right-hand side 

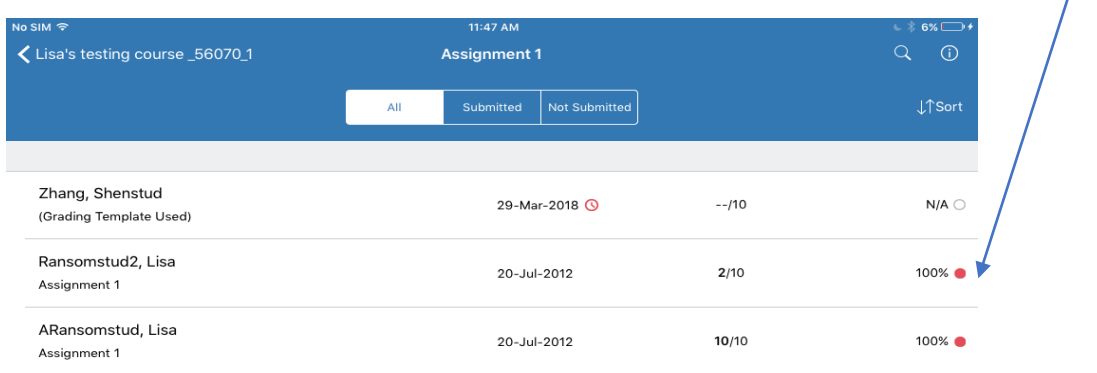

• The student assignment will display and the marking icons you need to mark the assignment will be available i.e. Rubric, Summary Comment, Voice Comment & Similarity

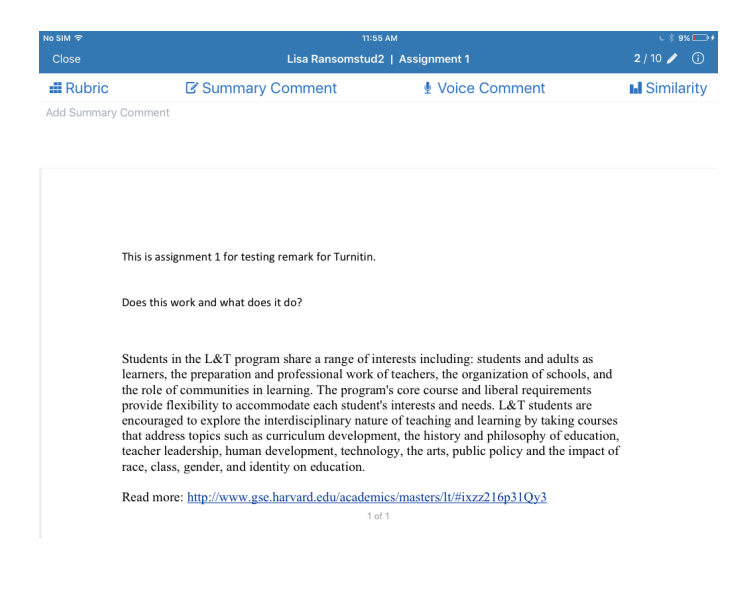

• Click on **Rubric** to display your marking rubric and select the criteria

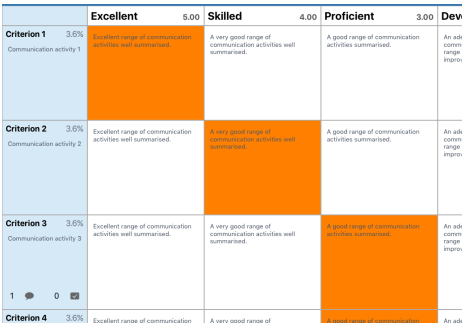

• Click on **summary comment** to add overall text comments to the assignment

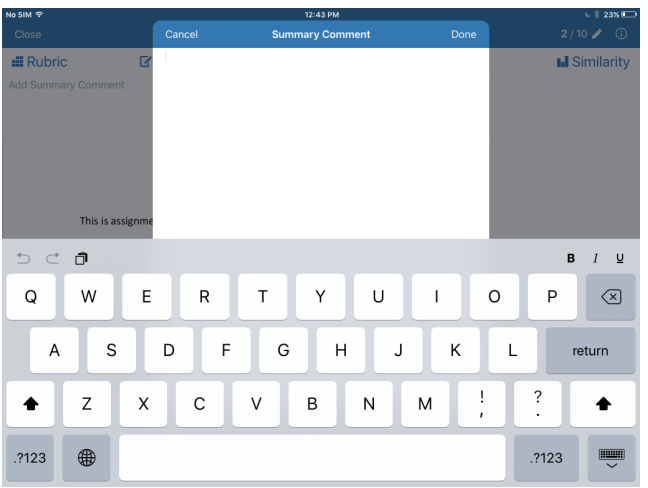

• Click on **Voice comment** to record a 3 minute overall comment

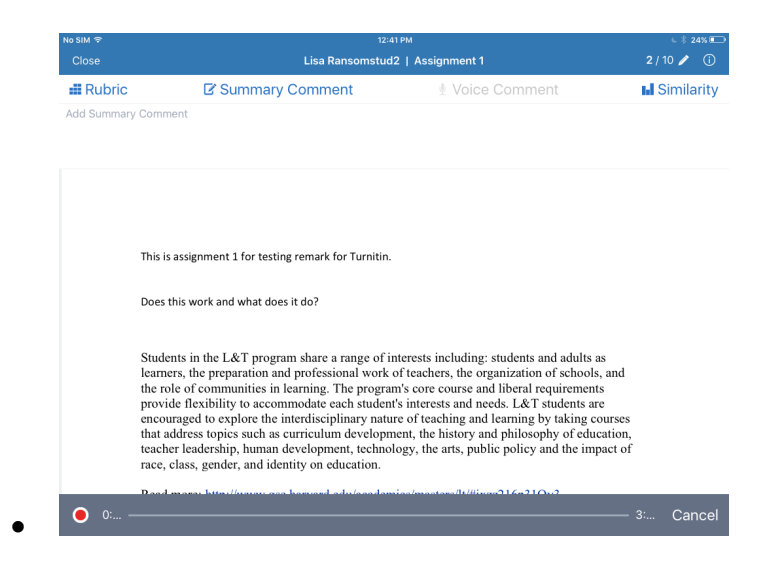

• Click on the **Similarity and the similarity button** on the right to display the similarity percentage

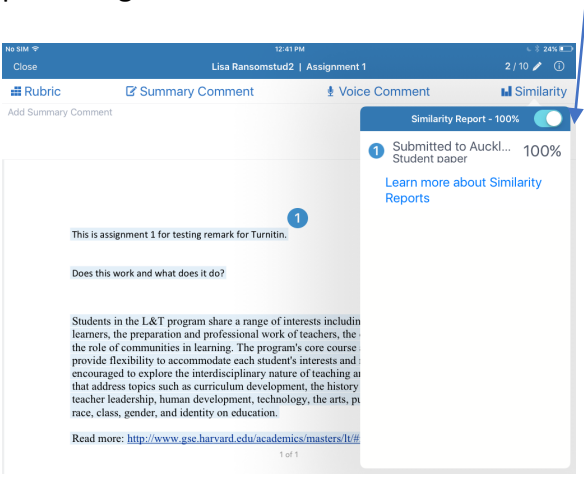

## **4.** Complete marking by syncing grades to the Turnitin online submissions

Assignments that have been submitted to TurnItIn after you have made the initially assignment upload, marking feedback and grades to your iPad, should automatically upload when you have an Internet connection.